## **OLD DOMINION** UNIVERSITY

## Setting Up ODU Exchange Email (Android)

- 1. Download the free **Outlook for Android** app from the **[Google Play Store](https://app.adjust.com/xzzdub)**.
- 2. Open the app and tap **Get Started**.

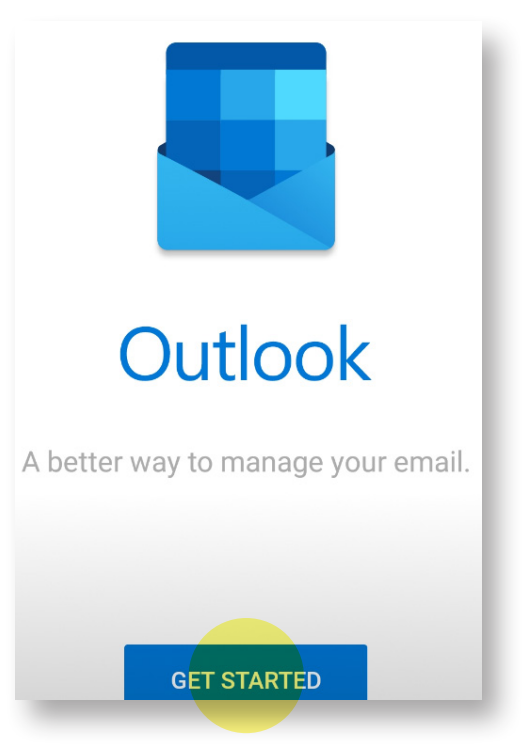

- 3. If Outlook prompts you to add an account (such as your Google account), uncheck the box next to the account and tap **Skip**.
- 4. At the **Add account** screen, enter your faculty/staff email address and then tap **CONTINUE**.

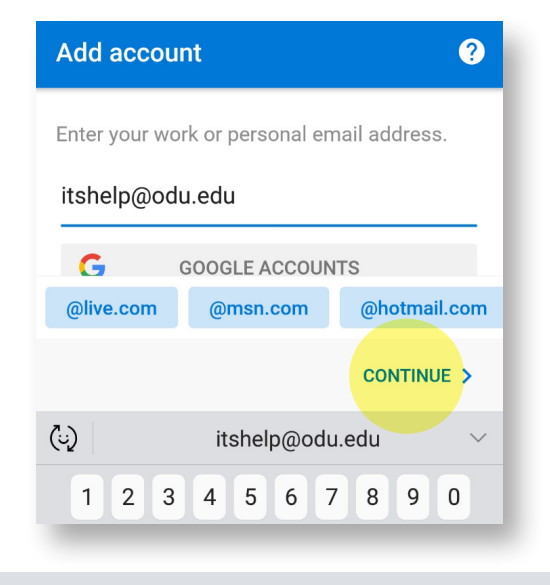

#### **Information Technology Services**

www.odu.edu/its itshelp@odu.edu  $(757)$  683-3192 1100 Monarch Hall **f** oduits **f** odu\_its

# **OLD DOMINION**

5. Enter your MIDAS password and then tap **Sign in**.

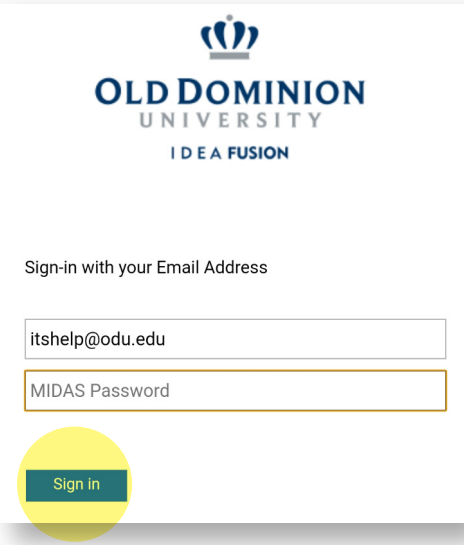

- 6. You will then be prompted to complete two-factor authentication by Duo. Select either **Send Me a Push** or **Enter a Passcode**, whichever you prefer. **Remember me for 7 days** is not needed with Outlook and should be left unchecked.
- 7. At the **Account added** screen, tap **Skip** when asked if you would like to add another account.

You may then be taken to a tutorial for Outlook features. If you would like to skip it, tap **Skip**.

### Disabling Focused Inbox (recommended)

- 1. Tap the **Menu** button at the top of your screen.
- 2. Tap **Settings** (the gear).
- 3. Tap the **Focused Inbox** slider to disable the feature.

Setting Up ODU Exchange Email (Android)